# DP2-SAL Quick Operation Manual - Acquisition -

#### Acquisition procedures

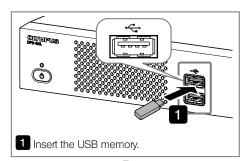

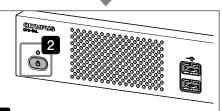

2 Turn ON the main switch of the control box D2-CB.

The control window is displayed in the upper right area of the display.

(If nothing is shown on the display, see the back page.)

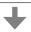

- Adjust the microscope setting
- Change the light path selection knob of the microscope to the acquisition (camera) light path.
- Insert the LBD filter into the light path of the microscope.
- Adjust the light intensity of the microscope.
- In the camera of CX microscope, to get the maximum color reproduction, set the light intensity closer to maximum.

(Refer to the microscope instruction manual for details.)

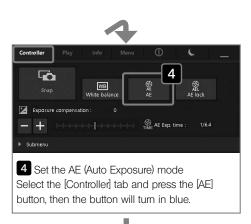

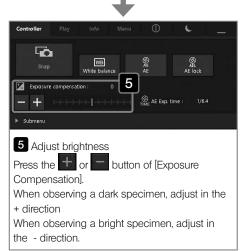

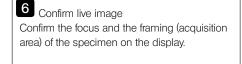

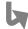

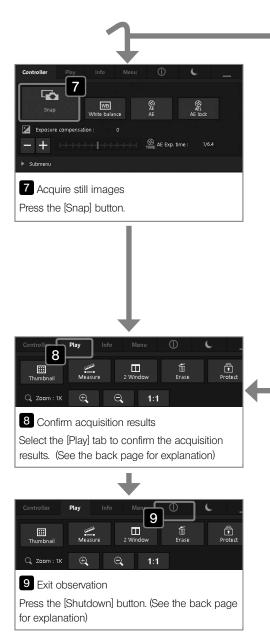

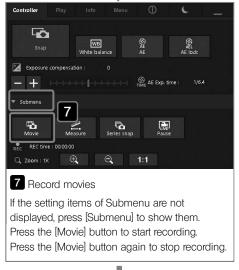

-Frequently used shortcut keys -

| Function                                                                       | Shortcut keys                                |
|--------------------------------------------------------------------------------|----------------------------------------------|
| Acquire still images                                                           | Double-click (double-tap) on the live image. |
|                                                                                | [F8] key *                                   |
| Acquire movies                                                                 | [Shift]+[F8] key *                           |
| Exit camera control<br>software and<br>display Windows <sup>®</sup><br>desktop | [Ctrl]+[Alt]+[End] key *                     |

\* The keyboard must be connected for these operations.

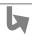

# DP2-SAL Quick Operation Manual - Play -

#### Play procedures

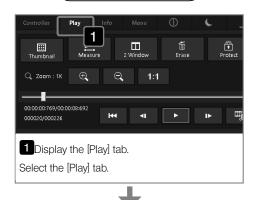

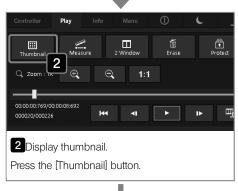

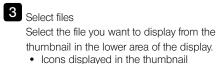

: Protected image

: Movie file

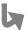

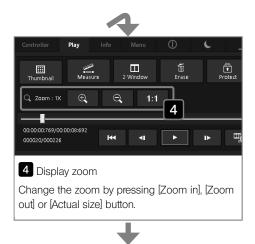

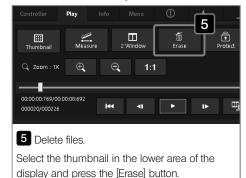

- Main factory default settings

- Still image resolution: 1920 x 1440 (DP22) 2448 x 1920 (DP27)
- Exposure compensation: ±0
- · White balance: Auto
- AE area: Spot 30%
- AE mode: Auto
- · Sharpness: Normal
- ISO sensitivity: 200 (DP22), 100 (DP27)
- Image color: High fidelity (Refer to the DP2-SAL instructions for details.)

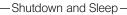

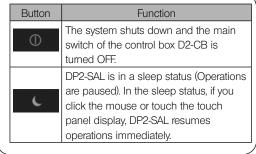

Show/Hide control window

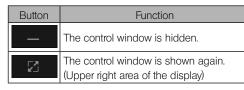

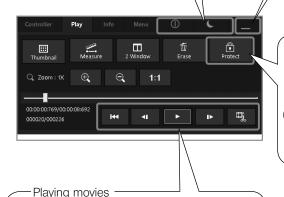

To play the movie file ( ), use these buttons.

| Button      | Function                            |
|-------------|-------------------------------------|
| <b>I</b> 44 | Back to top.                        |
| 41          | Back to previous frame.             |
| <b>•</b>    | Play/Pause                          |
| IÞ.         | Go to next frame.                   |
| Щ           | Extract current frame as the image. |

Protect (delete-prohibited) —

Pressing this button after selecting any image enables to protect (prohibit to delete) the selected image. Press this button again to cancel the protection.

### (CAUTION)

Protected images (A) cannot be deleted. (Delete images after canceling the protection.)

-When nothing is shown on the display: -

Connect the keyboard to the control box and press the main switch of the control box D2-CB while pressing [Alt] + [M] keys. Then you can use DP2-SAL with XGA(1024x768). Please try this.

### **OLYMPUS CORPORATION**